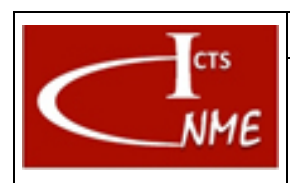

## **INSTRUCCIÓN TÉCNICA**

#### **MANEJO BÁSICO DEL MICROSCOPIO ELECTRÓNICO DE BARRIDO JSM 6400**

Código<br>IT 4130724 3003 **Ed.** 01

Fecha: 13/11/2017 Página 1 de 7

# **ÍNDICE**

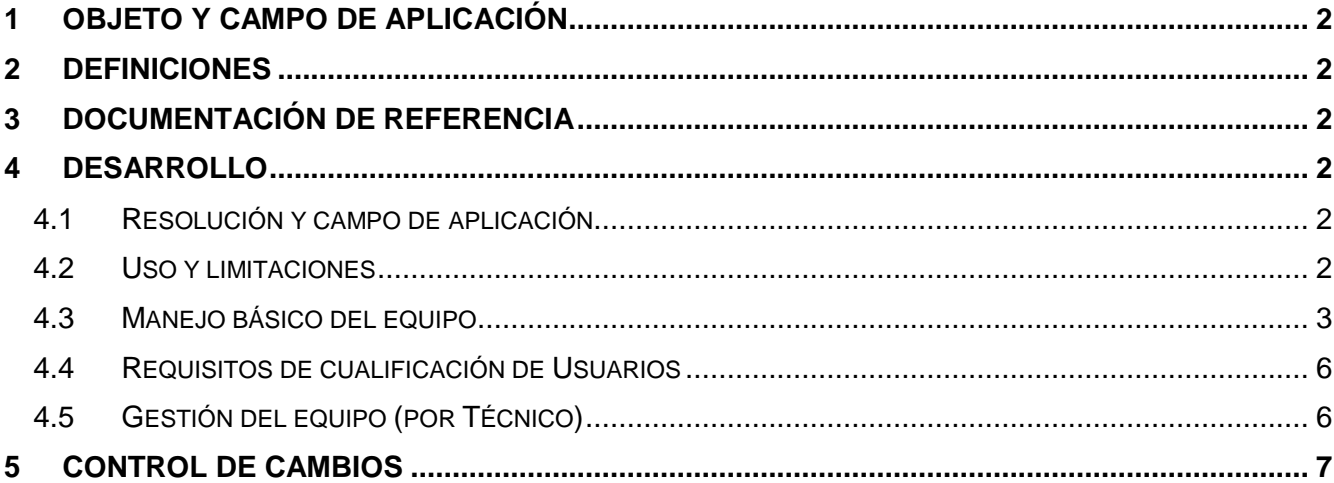

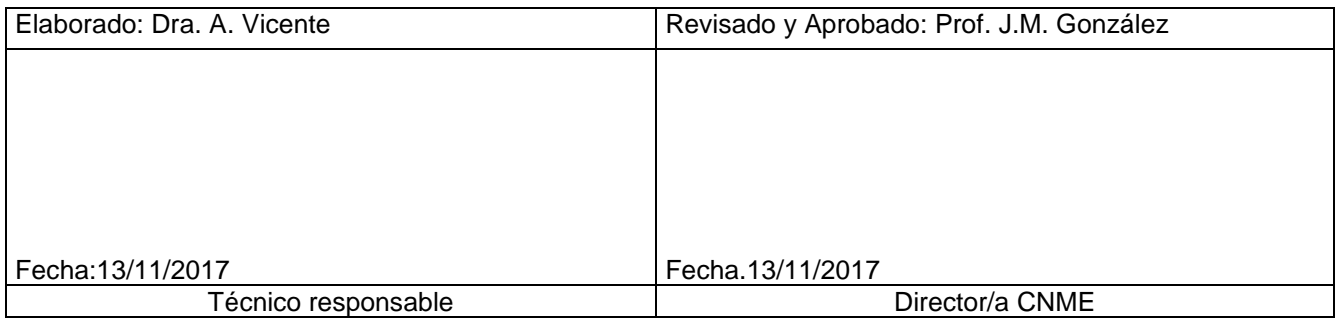

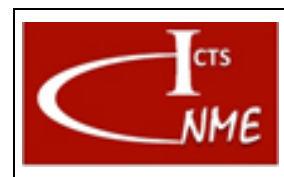

Página 2 de 7

## <span id="page-1-0"></span>**1 OBJETO Y CAMPO DE APLICACIÓN**

Se detalla las instrucciones para el manejo del equipo JSM 6400.

#### <span id="page-1-1"></span>**2 DEFINICIONES**

Según el Documento *Glosario de términos y definiciones* del SIGCAL.

#### <span id="page-1-2"></span>**3 DOCUMENTACIÓN DE REFERENCIA**

- Documento Glosario de términos y definiciones del SIGCAL.
- Manual de equipo

#### <span id="page-1-3"></span>**4 DESARROLLO**

#### <span id="page-1-4"></span>*4.1 Resolución y campo de aplicación*

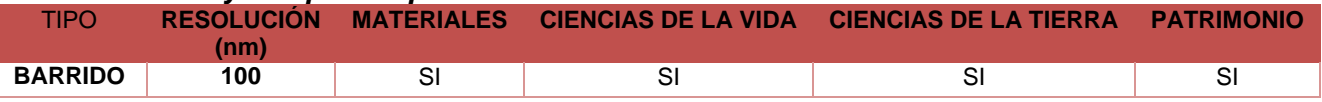

#### <span id="page-1-5"></span>*4.2 Uso y limitaciones*

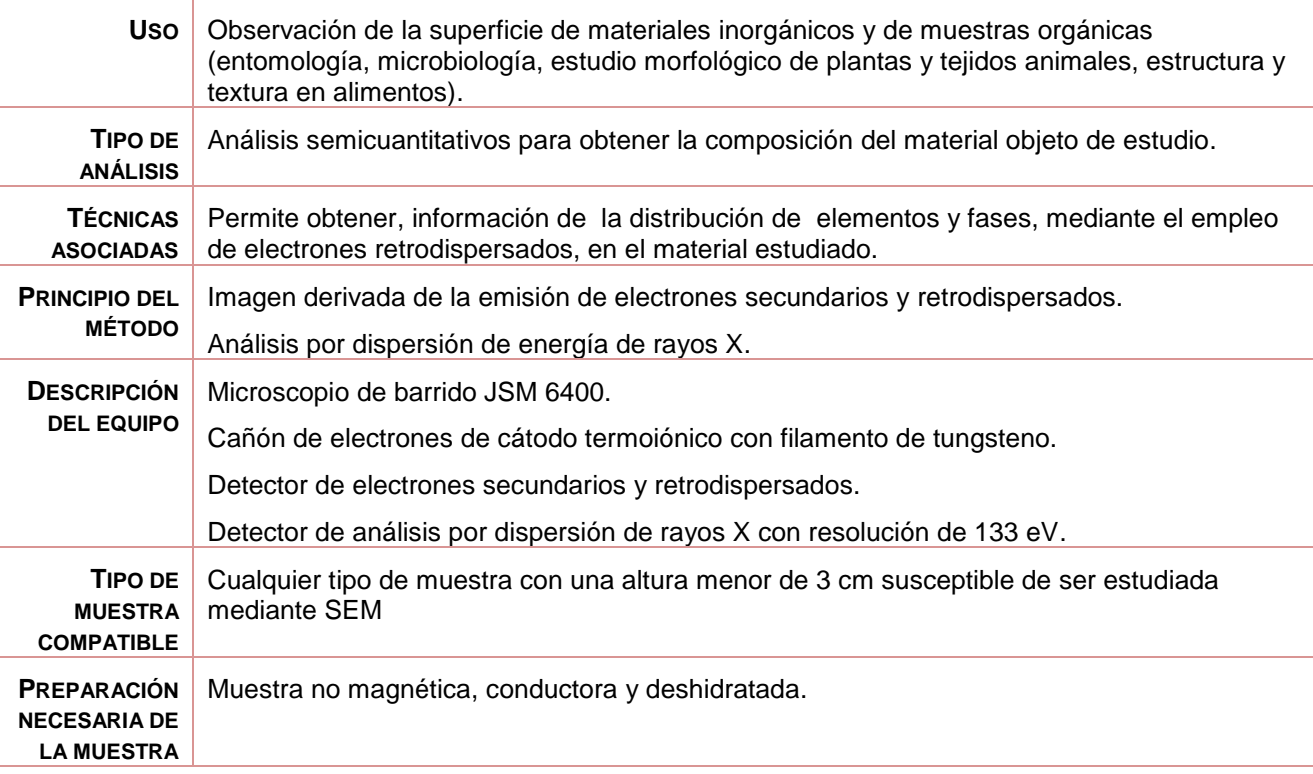

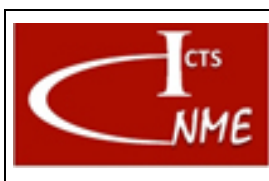

# <span id="page-2-0"></span>*4.3 Manejo básico del equipo*

1. Encendido del equipo.

Girar la llave de arranque hasta posición start.

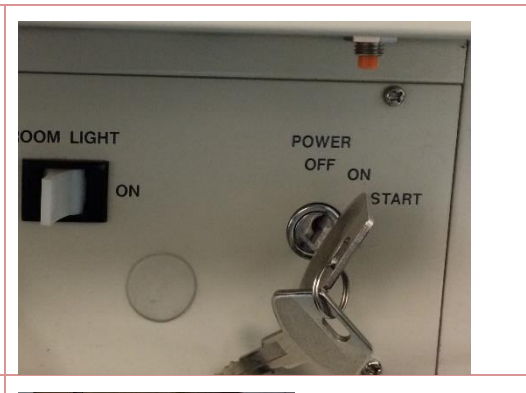

2. Introducción de la muestra: Colocación de la muestra en el portamuestra.

Seleccionar el portamuestras más adecuado en función del tamaño de la muestra, y colocarlo empleando una llave allen, regulando la altura con un destornillador.

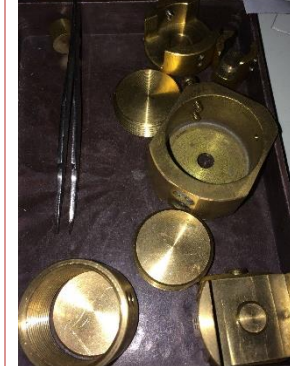

- 3. Introducción de la muestra en el microscopio
	- 3.1. Se coloca el portamuestras en el vástago y se introduce en la precámara.

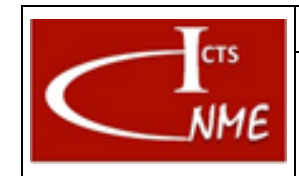

# **INSTRUCCIÓN TÉCNICA Código**

**MANEJO BÁSICO DEL MICROSCOPIO ELECTRÓNICO DE BARRIDO JSM 6400**

## Fecha: 13/11/2017 Página 4 de 7

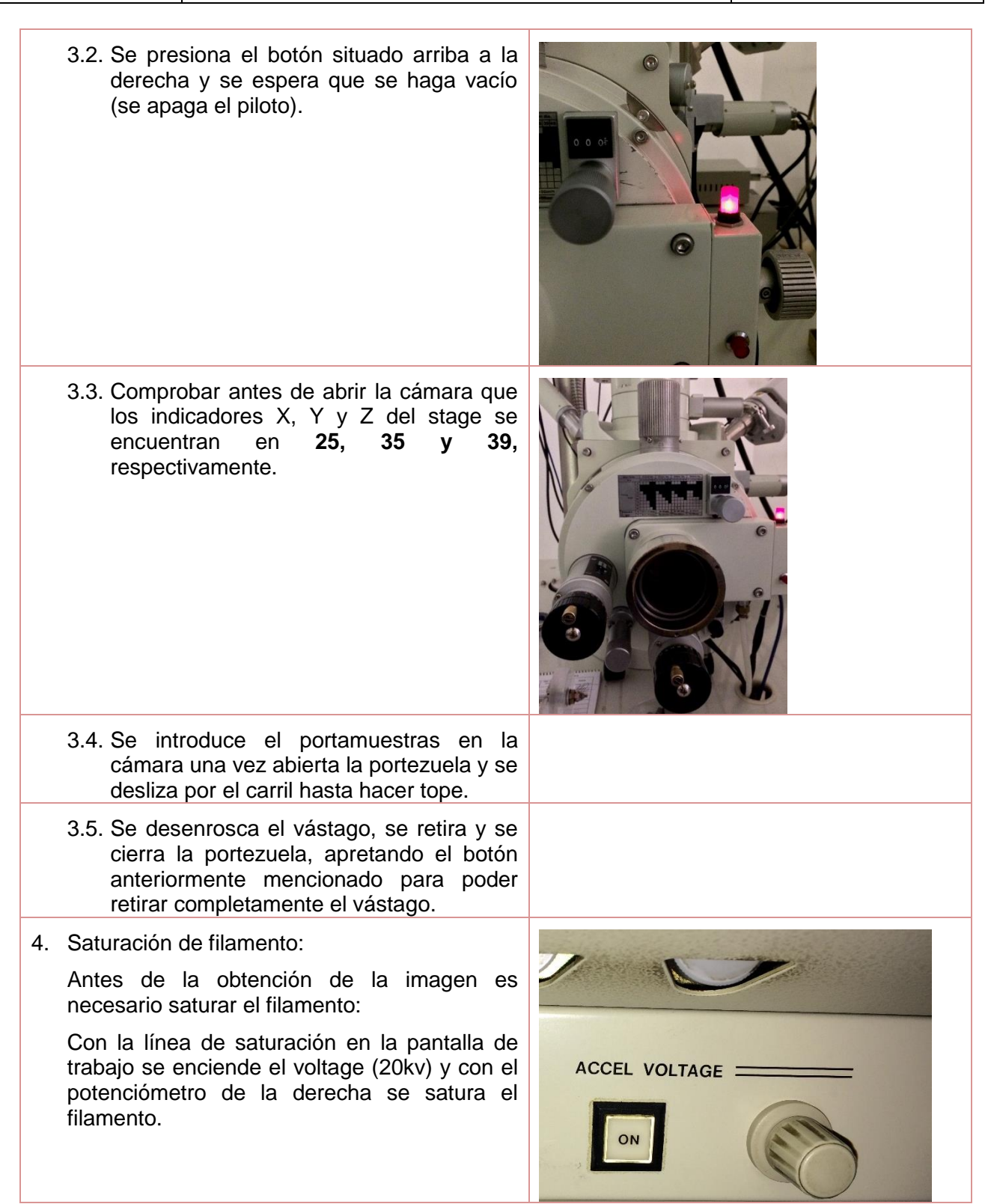

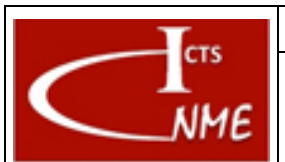

### **INSTRUCCIÓN TÉCNICA Código**

#### **MANEJO BÁSICO DEL MICROSCOPIO ELECTRÓNICO DE BARRIDO JSM 6400**

IT 4130724 3003 **Ed.** 01

Fecha: 13/11/2017 Página 5 de 7

5. Obtención de la Imagen: SCAN Cuando el filamento emite se obtiene la imagen presionando el botón PIC. Para obtener imágenes definitivas se requiere emplear el programa INCA en la pantalla grande del ordenador, y se graba como un **SPEED** archivo del formato deseado (JPEG, TIFF o BMP). 6. Registro de datos EDS: Para realizar análisis por dispersión de energía de RX se emplea el programa INCA. Para ello se utiliza la opción analyzer o point & ID. Los datos se pueden trasladar en formato Word y guardar como un archivo .doc. a. 7. Cierre de la sesión 7.1. Se apaga el filamento girando el potenciómetro hacia el tope de la izquierda. 7.2. Se apaga el voltaje. 7.3. Se comprueba que el stage se encuentra en las coordenadas iniciales (X=25, Y=35 y Z en 39), 7.4. Se acopla el vástago en la precámara y se espera que haga vacío una vez presionado el botón. 7.5. Una vez ha hecho vacío, se introduce el vástago y se atornilla en el portamuestras para tirar finalmente de éste y sacarlo del microscopio. 8. Recuperación de datos Los datos obtenidos que previamente se han grabado en el servidor se pueden recuperar<sup>1</sup>

<sup>1</sup> El tiempo máximo que se mantienen en el servidor los datos tras la finalización de la sesión se indica en las Normas de funcionamiento del CNME y en las condiciones de servicio al solicitar cita en la Web.

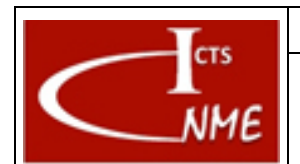

## **INSTRUCCIÓN TÉCNICA Código**

#### **MANEJO BÁSICO DEL MICROSCOPIO ELECTRÓNICO DE BARRIDO JSM 6400**

Fecha: 13/11/2017 Página 6 de 7

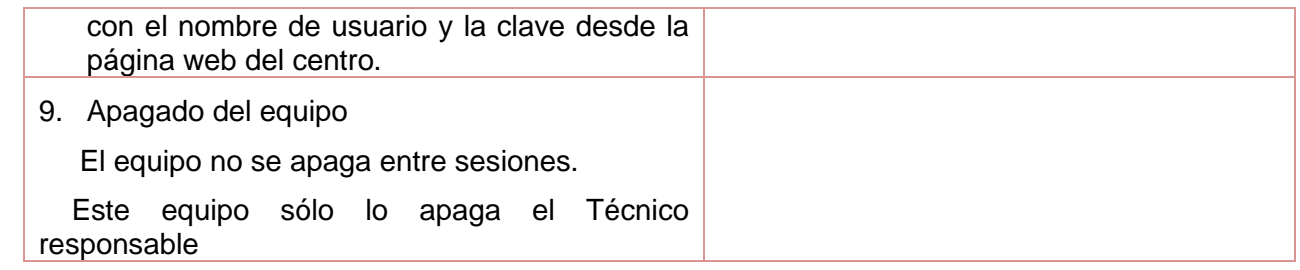

## <span id="page-5-0"></span>*4.4 Requisitos de cualificación de Usuarios*

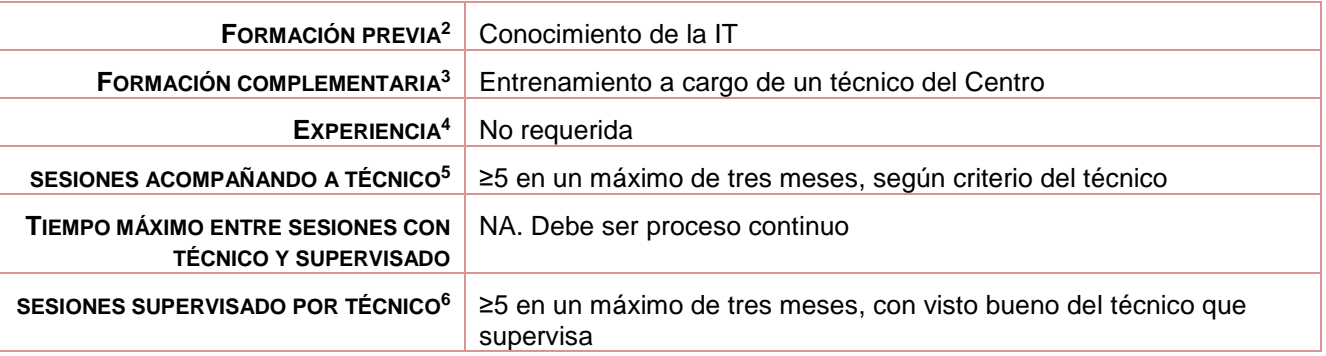

## <span id="page-5-1"></span>*4.5 Gestión del equipo (por Técnico)*

#### 4.5.1 Apagado del equipo

Girar la llave hacia off.

#### 4.5.2 Mantenimiento del equipo

Mantenimiento preventivo general anual (según contrato de mantenimiento).

 <sup>2</sup> Conocimientos previos para poder manejar el equipo.

<sup>3</sup> Conocimientos o formación complementaria que debe demostrar el usuario en proceso de cualificación antes de empezar a manejar el equipo por sí mismo con o sin supervisión directa.

<sup>4</sup> Experiencia previa en el manejo de este equipo u otro similar.

<sup>5</sup> Número mínimo de sesiones que el usuario debe acompañar a un técnico antes de poder comenzar a utilizar el equipo por sí mismo, acompañado de un técnico del CNME que supervise el manejo que realiza el usuario en proceso de cualificación del equipo.

<sup>&</sup>lt;sup>6</sup> Número mínimo de sesiones que el usuario debe utilizar el equipo por sí mismo, bajo supervisión directa de un técnico del CNME que verifique que el manejo que realiza el usuario es correcto. El número de sesiones se podrá ajustar a juicio del técnico del CNME que supervisa.

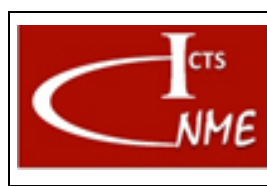

#### **MANEJO BÁSICO DEL MICROSCOPIO ELECTRÓNICO DE BARRIDO JSM 6400**

IT 4130724 3003 **Ed.** 01 Fecha: 13/11/2017

## 4.5.3 Cambio de filamento

Con el equipo sin voltaje, se abre el cañón con el botón gun, se retira el wehnelt con el filamento fundido y se sustituye por el nuevo filamento montado ya en el segundo wehnelt. Se vuelve a oprimir el botón gun para que vuelva a hacer vacío y cuando alcanza el vacío de uso, se centra el filamento.

## 4.5.4 Verificación del equipo

Mantiene el vacío (con el cuadro de luces) y emite el filamento.

# <span id="page-6-0"></span>**5 CONTROL DE CAMBIOS**

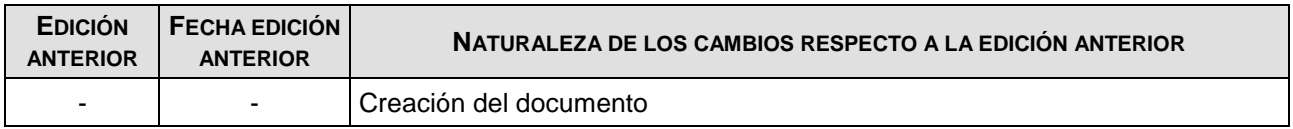

FIN DEL DOCUMENTO